### 専門学校生のための

## 就職筆記試験対策問題集

# Web テストの使い方

## (指導者用マニュアル)

#### ● Web テストとは ●

- ・インターネットに接続したパソコンやスマートフォン等で行うテストです。学習サイトには、パソコ ン版、スマートフォン専用のスマートフォン版があり、学習者はいずれも利用できます。
- ・本書掲載の練習問題(国語・社会・数学・英語)の一部に加え、時事問題、各科目の問題を組み合わせ た総合テストを学習することができます。
- ・問題は科目別にランダムに出題されるため繰り返しの学習が可能です。また、解答後、採点結果が表 示されます。
- ・学習者は、学習の履歴(学習日ごとの結果、平均点・最高点)を確認することができます。また、指 導者は、学習者の Web テスト利用状況(学習履歴)を管理画面にて閲覧することができます。

#### ● Web テスト管理画面利用の準備 ●

管理画面を利用するには、利用申込手続き(指導者登録)が必要です。

#### ● Web テストの利用可能期間 ●

学習者の Web テストの利用可能期間は、利用申込手続き(学習者登録)後、1 年間です。また、指 導者の Web テスト管理可能期間(担当学習者の学習履歴が確認できる期間)は、利用申込手続き(学 習者登録)を最後に行った学習者の手続き後 1 年 3 ヵ月の間です。

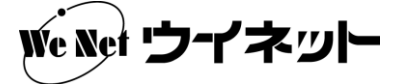

### 指導者用マニュアル

#### 1. 利用申込手続き (指導者登録)

指導者情報登録

利用TD ※

バスワード ※

お名前 ※

フリガナ ※

メールアドレス

以下の利用申込手続きは、指導者の利用 ID とパスワードの登録を行うためのものです。この手続き を行うには、シリアル番号が必要となります。なお、この手続きは、当サービスをご利用前に一度のみ 行ってください。

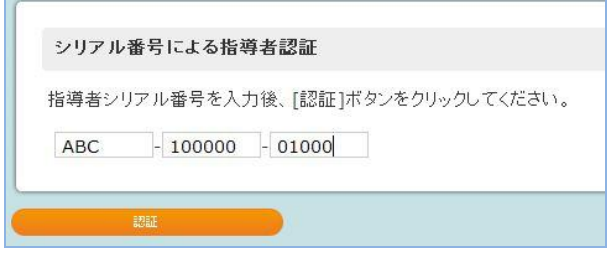

指導者情報を入力後、「入力内容を確認」ボタンをクリックしてください。

半角英数字 6~12文字 例: ichiroinoue

半角英数字 6~12文字 例: ichiro2009

suzukiichiro

abcdef

鈴木 一郎

スズキ イチロウ

全角文字 例: 井上 一郎

全角カタカナ 例:イノウエ イチロウ

suzuki.ichiro@wenet-inc.com 半角英数字 例: sample@wenet-inc.com

\*印は必須項目ですので、必ず入力してください。

①ブラウザを起動します。

②「シリアル番号による指導者認証」サイトにアク セスします。

https://page-hiraku.com/ syusyokumondai/group/ serial form.php

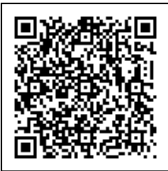

③別紙ご案内のシリアル番号を入力し、[認証]ボタ ンを押します。

④指導者の情報を入力し、[入力内容を確認]ボタン を押します。

※利用 ID およびパスワードは任意に設定します。登 録内容は、忘れないように注意してください。

※Web テストに関する情報発信に使用するため、 メールアドレスも可能な限り入力してください。

- 入力内容のご確認 よろしければ「送信する」ボタンをクリックしてください。 利用ID suzukiichiro パスワード abcdef 鈴木 一郎 お名前 スズキ イチロウ フリガナ メールアドレス suzuki.ichiro@wenet-inc.com Ex
- **登録完了** ご入力いただいた「利用IDならびにパスワード」にて下記リンク先画面からログインして利用を始めてください。 ログイン画面

⑤入力内容を確認し、修正が必要な場合は[戻る] ボタンを、この内容で登録を行う場合は[送信す る]ボタンを押します。

⑥引き続き Web テスト利用状況(学習履歴)を管 理画面にて閲覧する場合は、[ログイン画面]を押 します。

#### 2.学習者の Web テスト利用状況の閲覧

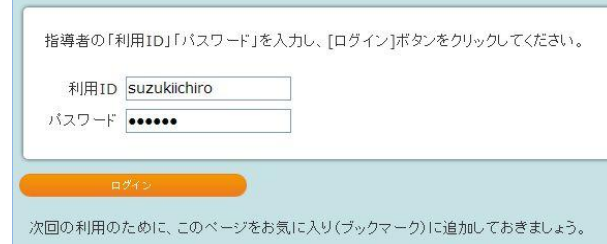

①ブラウザを起動します。

②「指導者用ログイン」サイトにアクセスします。

https://page-hiraku.com/ syusyokumondai/group/ login.php

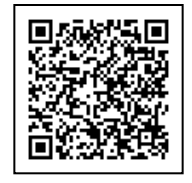

- ③登録した利用 ID およびパスワードを入力し、[ログ イン] ボタンを押します。
- ※パスワードを記録するかどうかのメッセージが表 示される場合は、希望に応じた選択をします。

※次回の利用のために、このページをお気に入り(ブ ックマーク)に追加しておきましょう。

④担当する学習者の学習履歴が表示されます。

- ・上部科目名をクリックすると、該当する科目の学習 履歴が表示されます。
- ・一覧において下線が表示されている項目名は、クリ ックすることによりその項目をもとに昇順/降順の 並べ替えを行うことができます。シリアル番号は先 頭3文字を除く数字部分で並べ替えが行われます。
- ・各学習者の利用 ID をクリックすると、学習者ごと の履歴画面が表示されます。
- ・各学習者の氏名をクリックすると、学習者ごとの登 録情報を確認、修正することができます。
- ・[データをファイルでダウンロード]を押すと、科 目ごとに学習履歴データを csv ファイルとしてダ ウンロードすることができます。
- ・終了するには[ログアウト]を押した後ブラウザを 閉じます。

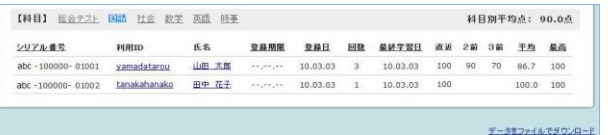

#### 3.注意事項、学習者へのご指導事項

○利用申込手続き(学習者登録)について

学習者が Web テストを利用するには、「学習者シリアル番号」をもとに利用申込手続き(学習者 登録)を行う必要があります。下記 URL より「Web テストの使い方(学習者用マニュアル)」を ダウンロードし、学習者に手続きの方法をご指導ください。

「Web テストの使い方(学習者用マニュアル)」

ウイネットホームページ( [https://www.wenet.co.jp](https://www.wenet.co.jp/) ) > 商品カテゴリー> 就職支援 > 専門学校生のための 就職筆記試験対策問題集 ―「商品詳細」― サポート情報 >「Web テストの使い方(学習者用マニュアル)」

注)学習者が利用申込手続きを行う際には、指導者の利用申込手続きが完了している必要がありま す。

○利用 ID・パスワードについて

学習者が利用申込手続きを行う際に、学習者ごとの利用 ID とパスワードを登録する必要があり ます。学習時には登録した利用 ID とパスワードが必要になりますので、登録内容を忘れないよう にご指導願います。また、利用 ID はクラス内での重複が不可となっております。学籍番号など、 学習者固有の番号の使用を推奨いたします。

○ブラウザ専用のボタンの使用について(重要)

Web テストを利用する際は、ブラウザ専用のボタン(戻る、更新など)を使用せず、Web テス トの画面上にあるボタンを使用してください。ブラウザの戻るためのボタンを使用した際にシステ ムが思わぬ動作をする場合があります。

○Web テストの終了について(パソコンを共有する場合特にご注意ください)

Web テストの使用を終了する場合は、必ず使用したブラウザを閉じてください。ブラウザを閉 じないまま使用すると、次の利用時に利用 ID およびパスワードを入力するためのログイン画面が 表示されない場合があります。特に、学習者が学内の共用パソコンを使用する場合、前に使用した 学習者の ID をもとに学習が継続されている場合がありますのでご注意ください。

○利用申込手続きの期限について

利用申込手続きはシリアル番号発行日より3年以内に行ってください。この間に利用申込手続き を行わない場合、シリアル番号は無効となります(学習者および指導者)。

#### 4. 利用申込手続きの時期(重要)

○サービス利用の有効期限について

学習者の Web テスト利用可能期間は、学習者がシリアル番号をもとに利用申込手続き(学習者 登録)を行ってから 1 年間です。従いまして、教材を入学時に購入し 2 年次に使用する場合は、2 年次の開始直前に利用申込手続きを行ってください。購入時に手続きを行ってしまいますと Web テスト利用開始時に有効期限切れになってしまう可能性があります。

<お問い合わせ先>

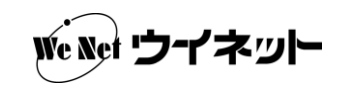

TEL :025-246-9172 営業時間 9:00~17:30 (土・日・祝日を除く) E-mail: kyouiku@wenet-inc.com